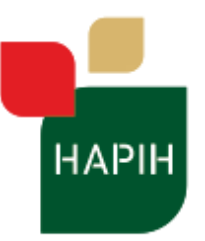

# **Uputa za korištenje sustava e-Centar za vinogradarstvo, vinarstvo i uljarstvo**

[https://ezavod.hapih.hr](https://ezavod.hapih.hr/)

Sustav e-Centar za vinogradarstvo, vinarstvo i uljarstvo pokrenut je s ciljem modernizacije, pojednostavljenja i ubrzanja komunikacije korisnika usluga i Hrvatske agencije za poljoprivredu i hranu; Centra za vinogradarstvo, vinarstvo i uljarstvo.

Sustav omogućava korisnicima pristup svim završenim zahtjevima za izdavanje Rješenja za stavljanje proizvoda na tržište odnosno donesenim Rješenjima, praćenje tijeka postupka izdavanja Rješenja kao i provjeru trenutnog statusa predmeta.

Detaljne upute o podnošenju Zahtjeva za izdavanje Rješenja za stavljanje proizvoda na tržište i preuzimanje uzoraka dostupne su na sljedećoj Internet adresi:

## **<https://www.hapih.hr/cvvu/procesi/>**

Prije podnošenja Zahtjeva, podnositelj zahtjeva mora biti pri Agenciji za plaćanja u poljoprivredi, ribarstvu i ruralnom razvoju i ruralnom razvoju upisan u Vinogradarski registar te imati uredno prijavljene obvezne izjave, Izjavu o berbi, Izjavu o proizvodnji, i Izjavu o zalihama proizvoda koji se nalaze u vlasništvu podnositelja zahtjeva.

Ako se radi o voćnom vinu, Upisnik proizvođača kao i obvezne izjave vodi Centar za vinogradarstvo, vinarstvo i uljarstvo.

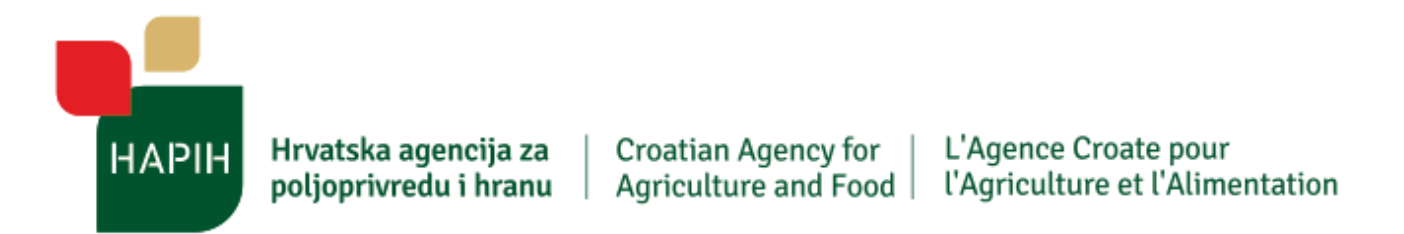

#### **Koraci:**

1. Pristupite web stranici <https://ezavod.hapih.hr/Identity/Account/Login> te:

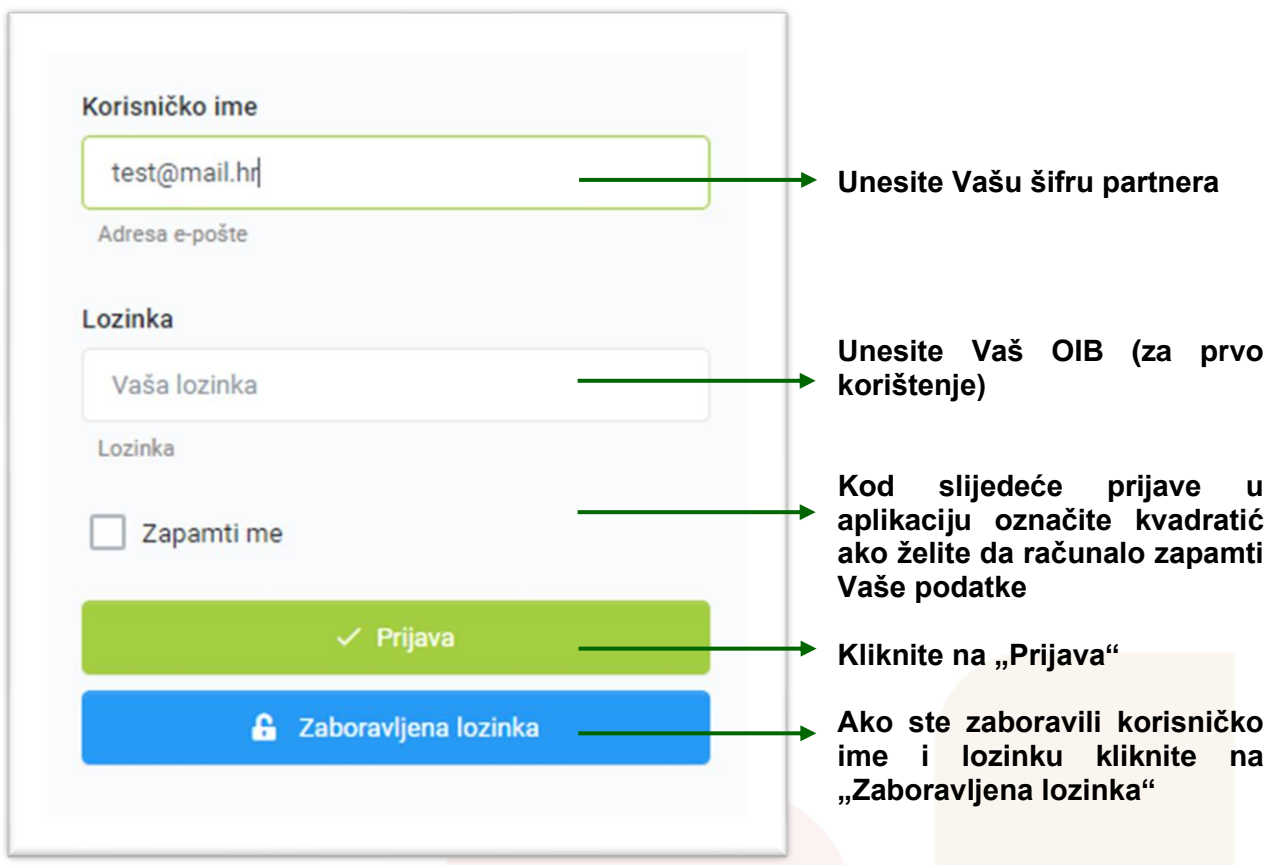

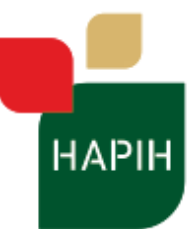

**Za pristupanje e-Centru kao korisničko ime za prvo spajanje upisujete Šifru partnera.**

**Za pristupanje e-Centru kao korisničko ime za svako sljedeće spajanje upisujete Vašu unesenu adresu e-pošte.**

Šifra partnera jedinstveni je identifikacijski broj koji Vam je dodijeljen u sustavu HAPIH, a bila je vidljiva na Vašim izdanim rješenjima za tržište (gornji desni dio rješenja iznad Vaših osobnih podataka).

Obzirom da se više ne ispisuje na Rješenjima, dovoljno je da kontaktirate Centar za vinogradarstvo, vinarstvo i uljarstvo kako bismo Vas informirali o Vašoj šifri [\(cvvu@hapih.hr,](mailto:darko.cenbauer@hapih.hr) 014629230).

*Napomene za upis šifre partnera i lozinke:*

*Šifra partnera je broj bez 0 na početku, odnosno u primjeru je šifra partnera 1016. Ako unesete šifru sa 0 na početku sustav e-Centar Vas neće ispravno prepoznati.*

*Ako Vam je šifra partnera u rasponu između 30000 i 34999 tada na Vašem rješenju nema 0 ispred šifre ali je za eCentar morate dodati prilikom prijave. Npr. Šifra partnera 30100 -> korisničko ime za e-Centar je 030100.*

**Za prvo korištenje sustava kao lozinku koristite Vaš OIB, a nakon toga će Vas sustav zamoliti da unesete novu lozinku koju odabirete sami.**

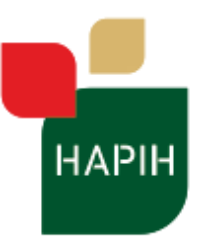

2. Nakon prve prijave otvara se novi prozor na kojem se od Vas traži da unesete novu lozinku te obavezno adresu e-pošte.

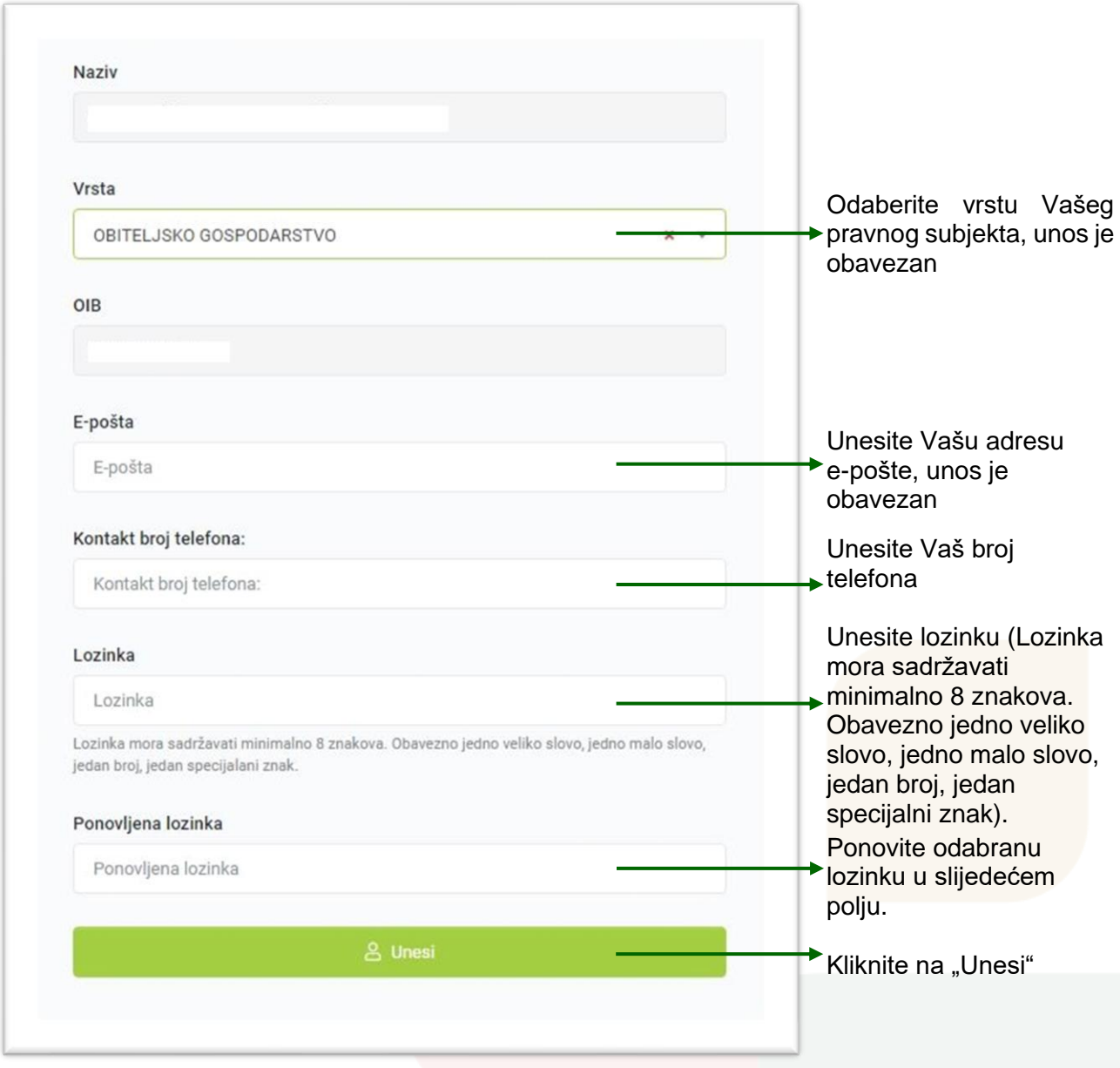

Lozinku je potrebno unijeti dva puta te nakon toga kliknite na tipku **Unesi**.

CENTAR ZA VINOGRADARSTVO, VINARSTVO I ULJARSTVO Gorice 68b, 10000 Zagreb, tel: +385 1 4629 222, e-mail: cvvu@hapih.hr, www.hapih.hr MB: 2528614, OIB: 35506269186, IBAN: HR1210010051863000160

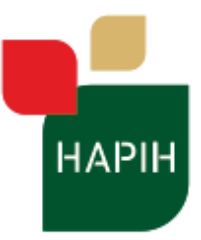

**Croatian Agency for** Agriculture and Food

### L'Agence Croate pour l'Agriculture et l'Alimentation

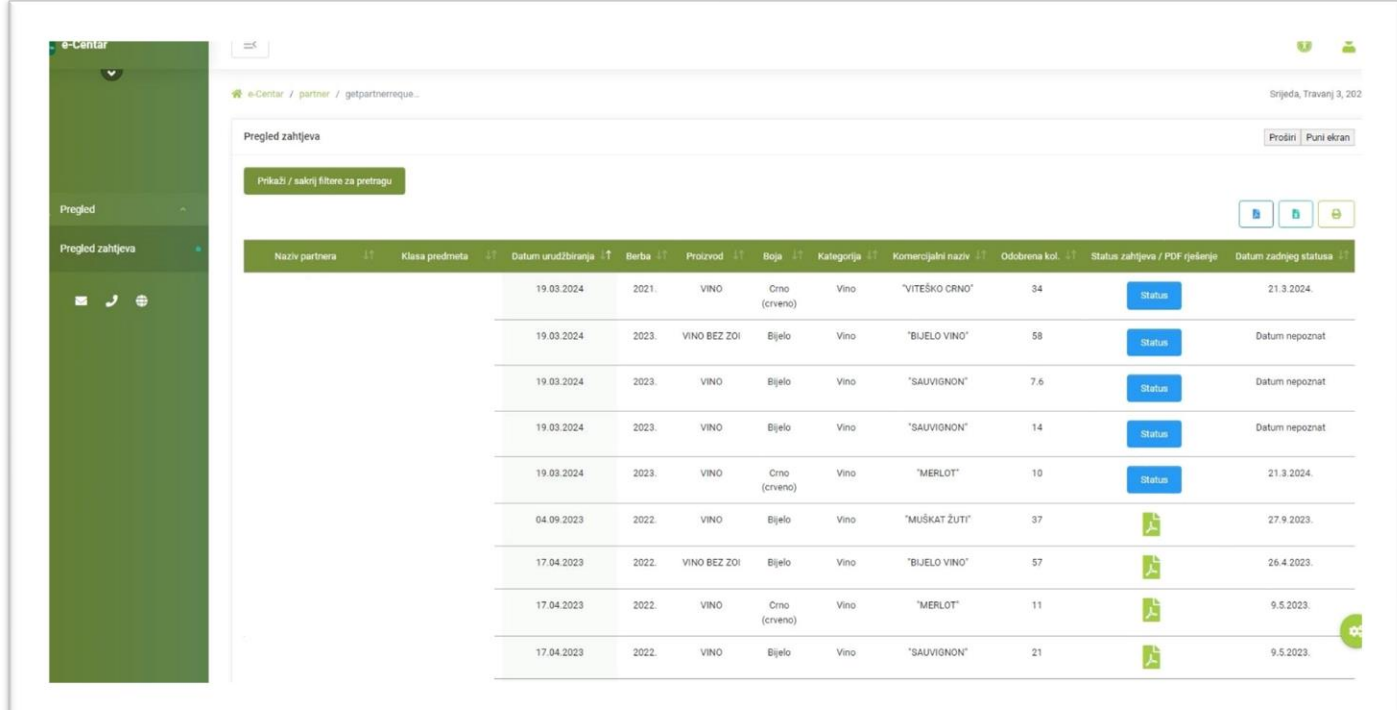

3. Otvara se ekran s podacima o izdanim rješenjima i postupcima u tijeku.

Rješenja.

Završeni postupci označeni su ikonom **te vam** te Vam se klikom na istu otvaraju kopije Vaših

**Status** 

Kod Vaših postupaka koji su u tijeku njihov status je označen plavo

Klikom na plavu tipku otvara se tijek Vašeg postupka označen shematski odnosno tekstualno s pojašnjenjem.

4. Za postupke koji su u tijeku možete pratiti tijek postupka. Na vrhu stranice je dijagram tijeka postupka. Zeleno obojana polja su koraci postupka koji su provedeni, a prikazano je i pojašnjenje svakog provedenog koraka s podacima koji se odnose na Vaš zahtjev.

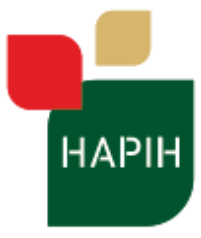

**Croatian Agency for** Agriculture and Food

### L'Agence Croate pour l'Agriculture et l'Alimentation

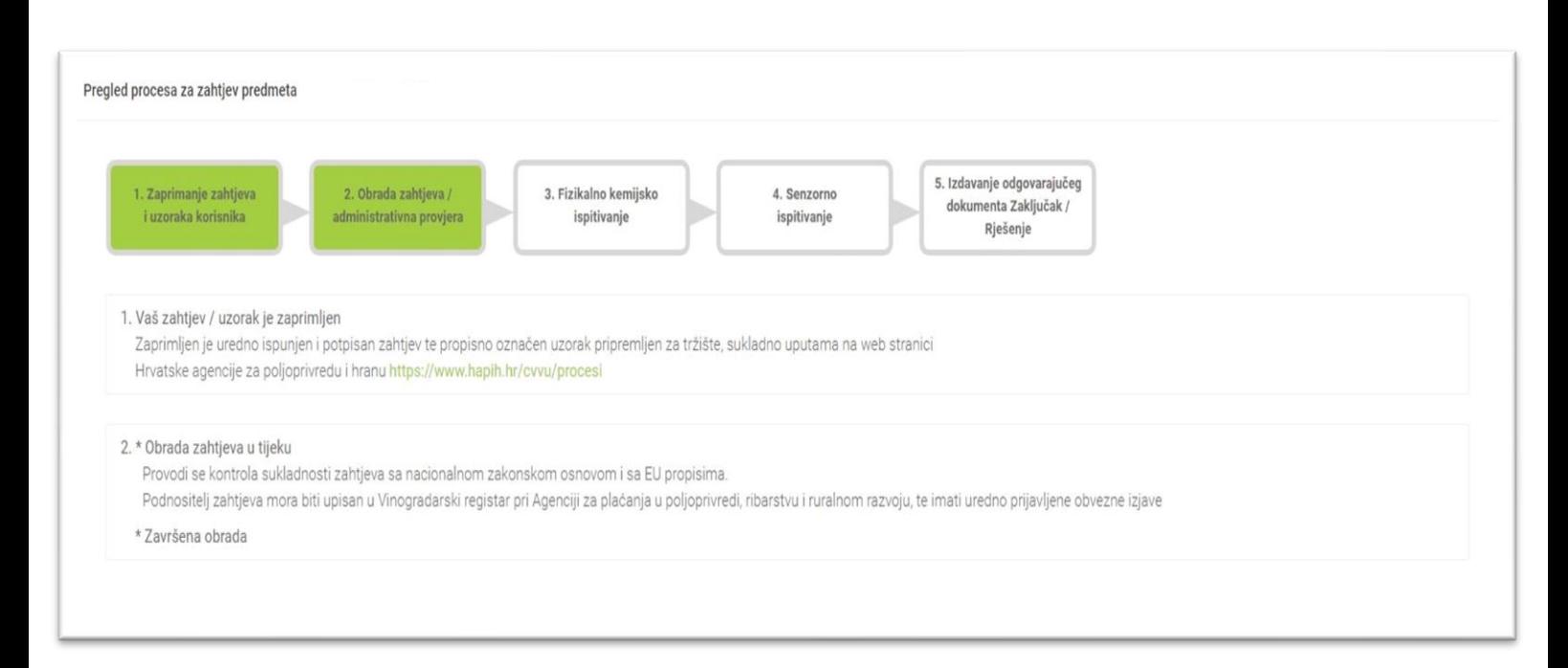

# **Do završetka postupka odnosno izdavanja rješenja svi podaci vidljivi u e-Centar sustavu (npr. rezultati analiza) NE MOGU SE SMATRATI SLUŽBENIMA!**

Kada je postupak završen mijenja se status Vašeg predmeta

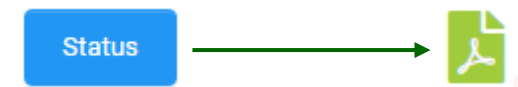

te Vam je dostupna neslužbena kopija Vašeg rješenja.

Original rješenja će Vam biti dostavljen poštom.

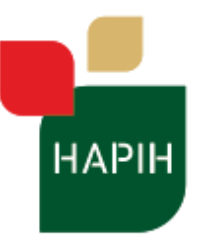

**Croatian Agency for** Agriculture and Food

# **MOGUĆI PROBLEMI U KORIŠTENJU**

### **Zaboravljena lozinka**

Ako ste zaboravili svoju lozinku na glavnom ekranu koristite tipku Zaboravljena lozinka te će Vas sustav nakon toga tražiti da unesete adresu e-pošte. Ta adresa e-pošte mora biti ona adresa e-pošte koju ste naveli prilikom prvog korištenja.

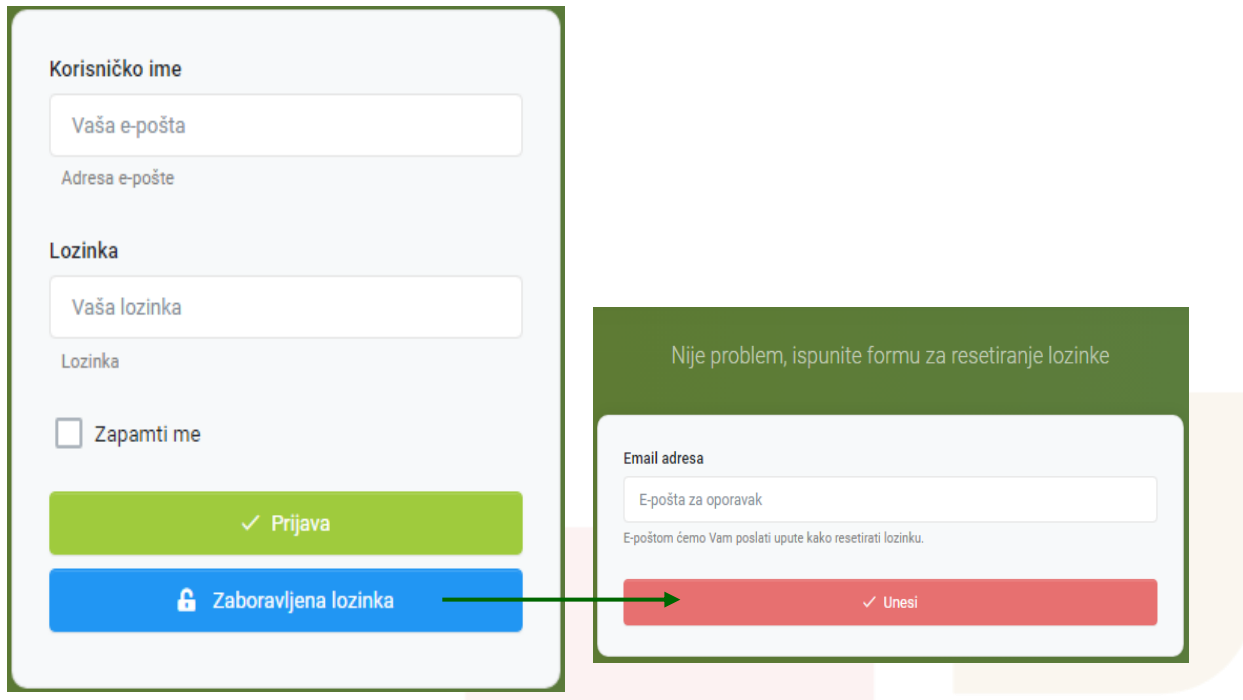

CENTAR ZA VINOGRADARSTVO, VINARSTVO I ULJARSTVO Gorice 68b, 10000 Zagreb, tel: +385 1 4629 222, e-mail: cvvu@hapih.hr, www.hapih.hr MB: 2528614, OIB: 35506269186, IBAN: HR1210010051863000160

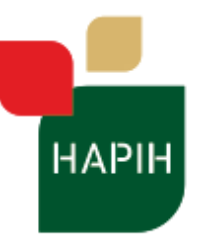

Hrvatska agencija za |

Croatian Agency for | poljoprivredu i hranu | Agriculture and Food

Ako je unesena adresa ispravna na Vašu e-poštu će stići link za ponovno postavljenje lozinke

# Potvrda zaboravljene lozinke

Provjerite svoju e-poštu kako biste resetirali lozinku.

## **Nakon klika na link u e-pošti prijava će biti vraćena na ponovno postavljanje lozinke**

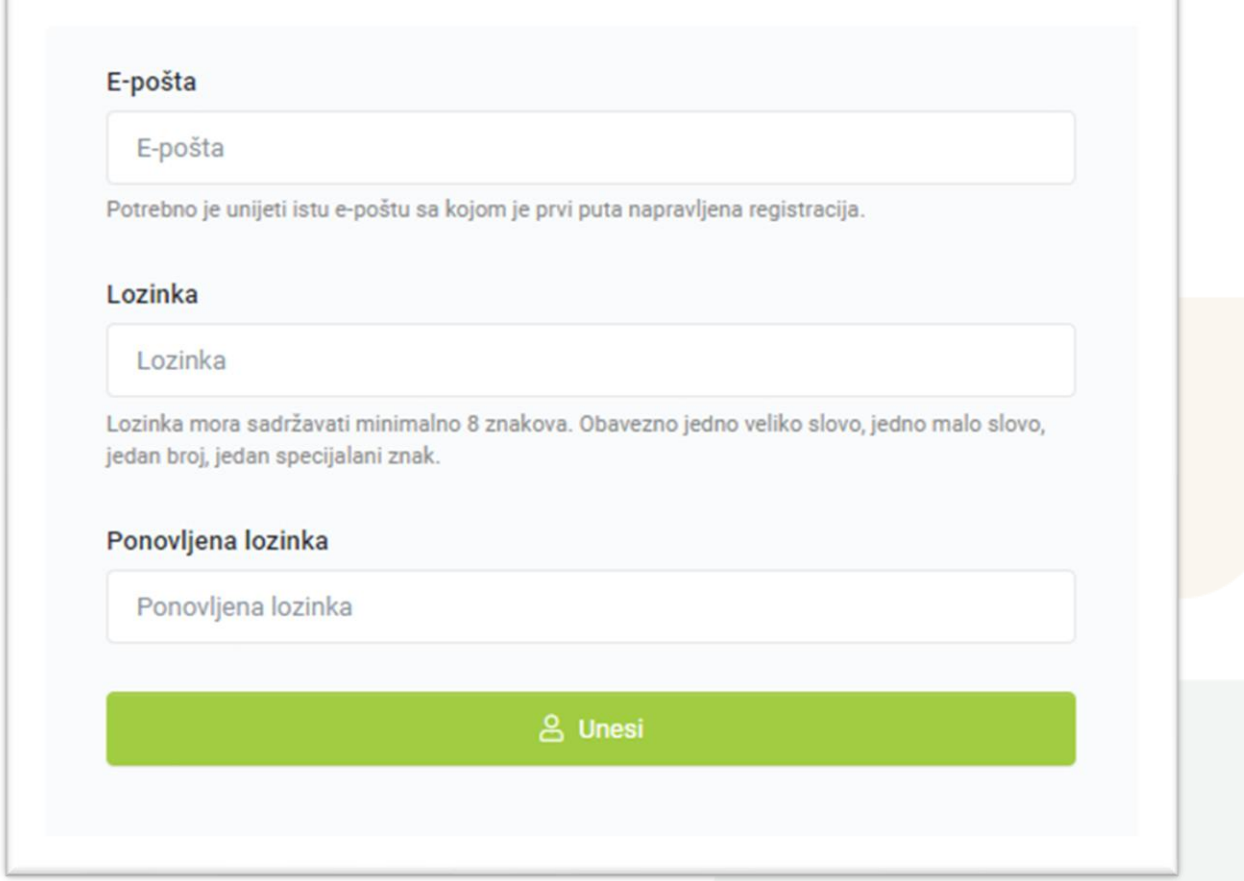

**Potrebno je unijeti istu e-poštu sa kojom je prvi puta napravljena registracija.**

CENTAR ZA VINOGRADARSTVO, VINARSTVO I ULJARSTVO Gorice 68b, 10000 Zagreb, tel: +385 1 4629 222, e-mail: cvvu@hapih.hr, www.hapih.hr MB: 2528614, OIB: 35506269186, IBAN: HR1210010051863000160

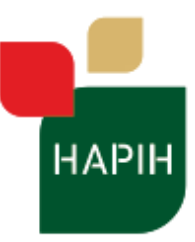

Nakon uspješnog unosa E-pošte, Lozinke i Ponovljene lozinke te pritiska na gumb Unesi, otvara se novi ekran sa obavijesti Potvrde resetiranja lozinke.

# Potvrda resetiranja lozinke

Vaša lozinka je resetirana. Molim kliknite ovdje za prijavu.

**Tada je moguća ponovna prijava sa korisničko ime: e-pošta, lozinka: novo unesena lozinka.**

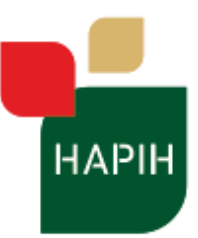

#### **Nemogućnost prijave u sustav**

Ako se spajate prvi put u sustav e-Centar za vinogradarstvo, vinarstvo i uljarstvo i sustav Vas obavještava da korisničko ime ili OIB nisu pronađeni u sustavu pokušajte sljedeće:

- 1. **Upišite korisničko ime bez 0 na početku** (upišite samo broj, 00119 na rješenju je šifra 119) **Iznimka su partneri kojima je šifra između 30000 – 34999** koji trebaju dodati 0 ispred broja (šifra na rješenju 30100 je korisničko ime 030100). Korisničko ime je broj, ne Vaše ime i prezime odnosno naziv tvrtke.
- 2. Provjerite upisujete li dobar OIB
- 3. **Kontaktirajte nas emailom na adresu darko.cenbauer@hapih.hr ili telefonom na broj 01/4629 230.**

Ako ste sustav već koristili te se ne možete ponovo spojiti pokušajte sljedeće:

- 1. Provjerite upisujete li dobru šifru partnera. Korisničko ime je broj.
- 2. Provjerite upisujete li dobru lozinku
- 3. Zatražite poništavanje lozinke korištenjem "Zaboravljena lozinka" tipke na glavnom ekranu te upišite email adresu na koju će Vam stići link za poništavanje. **Nakon klika na link u emailu, pričekajte da se pojavi poruka da je lozinka uspješno promijenjena. Nakon toga je Vaša lozinka vraćena na inicijalnu lozinku (OIB) te se u sustav spajate kao i prvi put.**
- 4. Ponovno upišite kontakt podatke i novu lozinku.
- 5. **Kontaktirajte nas emailom na adresu darko.cenbauer@hapih.hr ili telefonom na broj 01/4629 230.**